# Producer Portal Guide for Producer Users

Version 1.2 12/15/2020

# Contents

| 1. | Login Page                   | 3  |
|----|------------------------------|----|
| 2. | First Time User Registration |    |
| 3. | Getting Started              |    |
| Ν  | lenu Options                 |    |
|    | Home                         |    |
|    | My Profile                   | 7  |
|    | Change Password              |    |
|    | Help                         | 7  |
|    | FAQ                          | 7  |
|    | Logout                       | 7  |
| S  | ession Options               | 8  |
| 4. | Home Page                    | 9  |
| 5. | NOI Summary                  | 10 |
| 6. | NOI Documents                | 12 |
| 7. | My Profile                   |    |
|    | Change Password              |    |

# 1. Login Page

A User ID and Password are required to access the Producer Portal. The User ID is the email associated with the NOI producer contact on file in the Office of Agricultural Water Policy's (OAWP). One User ID can be associated with multiple producers and NOIs. If you are unsure of the email, contact OAWP Help at agbmphelp@FDACS.gov or call (863) 467-3250 Monday-Friday 8:00 AM-5:00 PM EST.

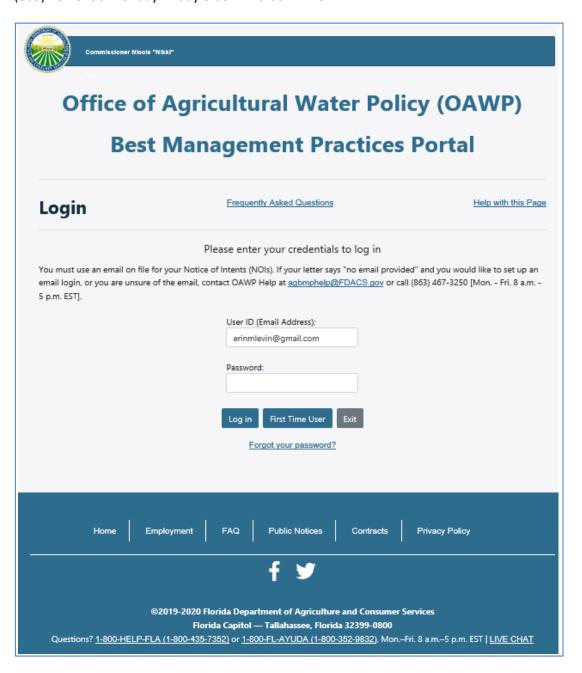

If you are a first-time producer user, you must click the "First Time User" button to set up your account.

# 2. First Time User Registration

Click the First Time User button.

If you entered your User ID (Email Address) on the login page, it will appear in the User ID (Email Address) on the "First Time User Registration" page.

Enter User ID (Email Address) if it is not already entered.

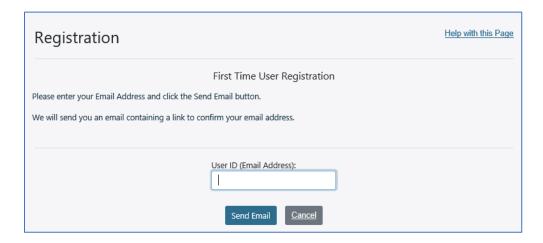

### Click Send Email.

The page will be redisplayed showing the message in the red box below ("A confirmation email has been sent. If the email is not received in a few minutes, please check your email spam folder or contact OAWP Help at agbmphelp@FDACS.gov or call (863) 467-3250 Monday-Friday 8:00 AM-5:00 PM EST. The link in the email is only good for one hour.").

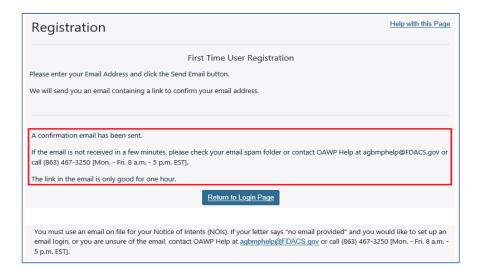

### Click the Return to Login Page

Check your email inbox for the User ID (Email Address) for a confirmation email. You should receive an email like the one shown below.

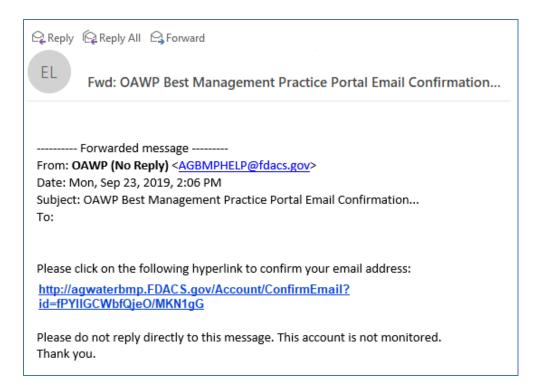

Click the link in the email. This will open the Producer Portal and will display a message that your User ID (Email Address) has been confirmed.

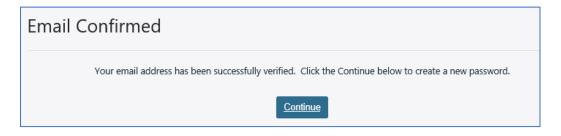

Click Continue. This will display the Create Password page.

| Create Password                                                                       |                                                                                                    |  |  |  |  |  |
|---------------------------------------------------------------------------------------|----------------------------------------------------------------------------------------------------|--|--|--|--|--|
| Please enter a password below that you would like to use.  Password Complexity Rules: |                                                                                                    |  |  |  |  |  |
|                                                                                       |                                                                                                    |  |  |  |  |  |
| <ul> <li>Password must start with a letter (English A - Z and a - z)</li> </ul>       |                                                                                                    |  |  |  |  |  |
| <ul> <li>Password must contain at least one digit (base 10 digits 0 - 9)</li> </ul>   |                                                                                                    |  |  |  |  |  |
|                                                                                       | <ul> <li>Password must contain at least one special character consisting of:</li> <li>~ '! ^ *() = [] {}  :; ?, \$, @, &amp;, or .</li> </ul> |  |  |  |  |  |
| Password must                                                                         | <ul> <li>Password must be different from the previous password used</li> </ul>                                                                |  |  |  |  |  |
| Password must not be the same as the user-id                                          |                                                                                                    |  |  |  |  |  |
| <ul> <li>Maximum password length is 120 characters.</li> </ul>                        |                                                                                                    |  |  |  |  |  |
|                                                                                       |                                                                                                    |  |  |  |  |  |
|                                                                                       |                                                                                                    |  |  |  |  |  |
|                                                                                       | Password:                                                                                                    |  |  |  |  |  |
|                                                                                       |                                                                                                    |  |  |  |  |  |
|                                                                                       | Re-Enter Password:                                                                                                    |  |  |  |  |  |
|                                                                                       | inc Eliter rassword.                                                                                                    |  |  |  |  |  |
|                                                                                       |                                                                                                    |  |  |  |  |  |
|                                                                                       | Submit <u>Cancel</u>                                                                                                    |  |  |  |  |  |

Enter a password that meets the password rules shown in the "Password Complexity Rules" section of the page into the "Password" and "Re-Enter Password" boxes.

Once the password has been entered in both boxes, click the Submit button.

If the password you enter does not meet the password rules, you will receive errors like the following messages.

- · Password must be at least 8 characters long
- · Password must contain at least one special character (see list above)
- · The password you re-entered doesn't match your new password
- · Password must start with a letter

If the password you entered meets the password rules, you will receive the following confirmation message.

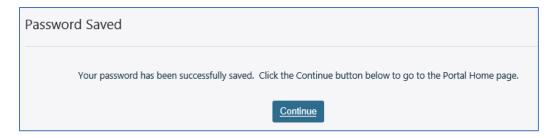

Click Continue. This will display the Producer Portal Home page.

# 3. Getting Started

The following section talks about the navigation and other options available in the Producer Portal.

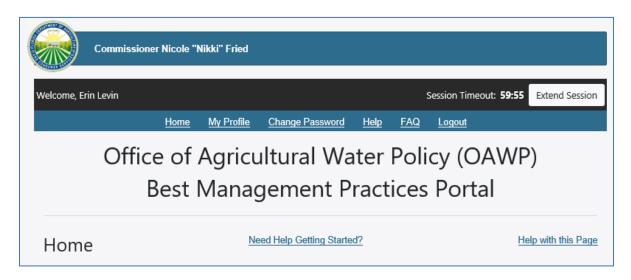

## Menu Options

There are menu options in the bar under the "OAWP Best Management Practices Portal" title. These options will display distinctive features of the Portal.

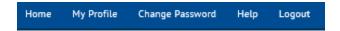

### Home

Displays NOI information associated with the logged in user.

### My Profile

This option allows the user to view and update their user profile (contact) information. This does not change the producer information associated with an NOI.

See the My Profile section for details.

### Change Password

This option allows the user to change their password.

See the Change Password section for details.

### Help

This option opens the Portal user guide.

Each page in the Portal has a "<u>Help with this Page</u>" link at the top right that will present the section of the Portal user guide for the displayed page.

### FAQ

This option presents Frequently Asked Questions (FAQ) about the Producer Portal. If you have a question you would like to add, please contact OAWP Help <a href="mailto:agbmphelp@FDACS.gov">agbmphelp@FDACS.gov</a> or call (863) 467-3250 Monday-Friday 8:00 AM-5:00 PM EST.

### Logout

Clicking Logout ends the user session and returns to the Login page.

### **Session Options**

When you log into the Portal the system tracks the time between the actions you take. Each time you click a button the system restarts a 60-minute clock.

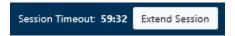

If you do not do anything for 60 minutes, the system will end your session and you will have to log back into the Portal.

Two minutes before your session will time out, the system will display a reminder that will allow you to refresh your session.

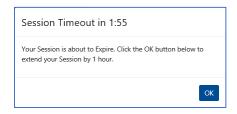

Clicking OK with restart the 60-minute clock.

If you do not take any action before 60-minutes has passed, you will receive a "Session Expired" message.

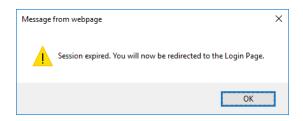

Clicking OK in the "Session Expired" message will return you to the Login page.

# 4. Home Page

The Home page displays NOI information associated with the user account of the person who is currently logged in. At the top of the page, there are two help links. The "Need Help Getting Started?" link provides basic information about using the Portal. The "Help with this Page" link provides information as the Home page.

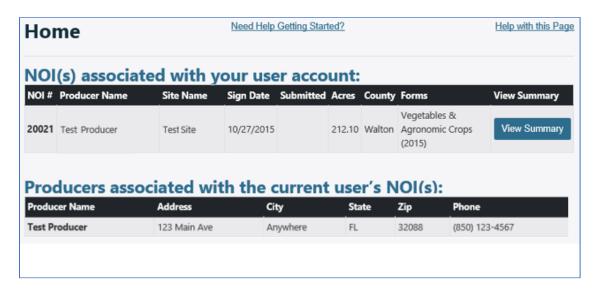

Verify the correct NOIs are listed. If not all your NOIs are listed or there is some other issue with the list, please contact OAWP Help at <a href="mailto:agbmphelp@FDACS.gov">agbmphelp@FDACS.gov</a> or call (863) 467-3250 Monday-Friday 8:00 AM-5:00 PM EST for assistance.

The first list on the page contains NOIs associated with your user account.

| NOI   | NOI(s) associated with your user account: |           |            |           |        |        |                                           |              |  |
|-------|-------------------------------------------|-----------|------------|-----------|--------|--------|-------------------------------------------|--------------|--|
| NOI#  | Producer Name                             | Site Name | Sign Date  | Submitted | Acres  | County | Forms                                     | View Summary |  |
| 20021 | Test Producer                             | Test Site | 10/27/2015 |           | 212.10 | Walton | Vegetables &<br>Agronomic Crops<br>(2015) | View Summary |  |

The View Summary button may be used to view the NOI information.

The second list on the page contains the list of Producers associated with the current user account.

| <b>Producers association</b> | ciated with the | e current u | ser's l | VOI(s): |                |
|------------------------------|-----------------|-------------|---------|---------|----------------|
| Producer Name                | Address         | City        | State   | Zip     | Phone          |
| Test Producer                | 123 Main Ave    | Anywhere    | FL      | 32088   | (850) 123-4567 |

View Summary

The View Summary button for an NOI with display the NOI Summary page for the NOI. The summary page displays all information about the NOI.

# 5. NOI Summary

Clicking the View Summary button on the Home page for an NOI will display the NOI Summary page. This page displays all information for a NOI.

This information should be carefully reviewed. If any of the information needs to be changed, please use the contact information at the top of the page to request the change.

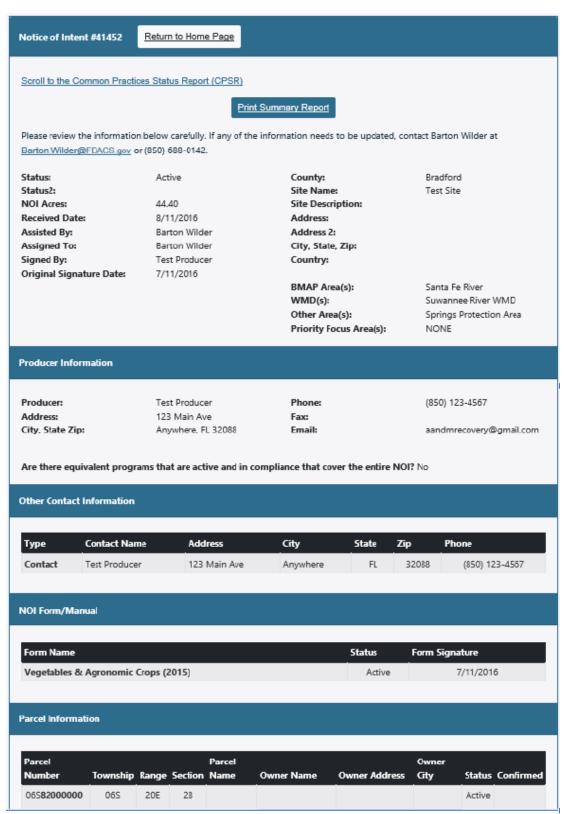

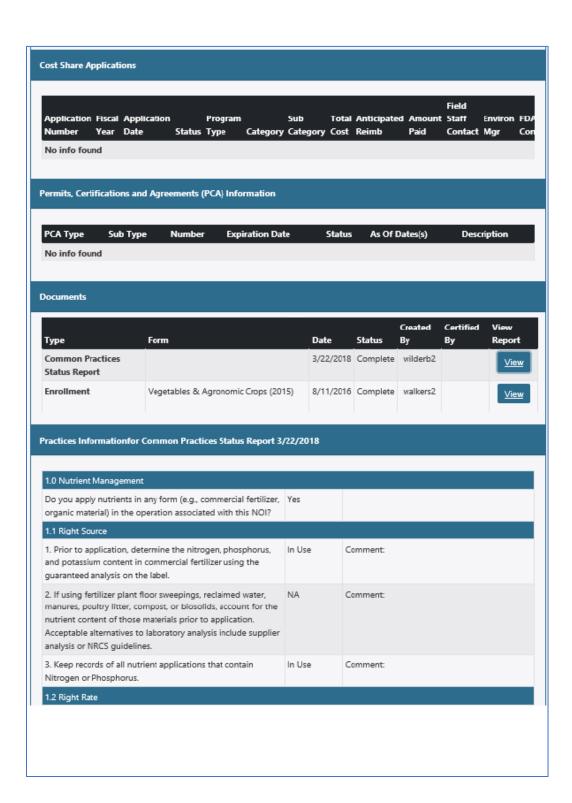

# 6. NOI Documents

The Documents section at the bottom of the NOI Summary, allows you to view the practices associated with your NOI documents.

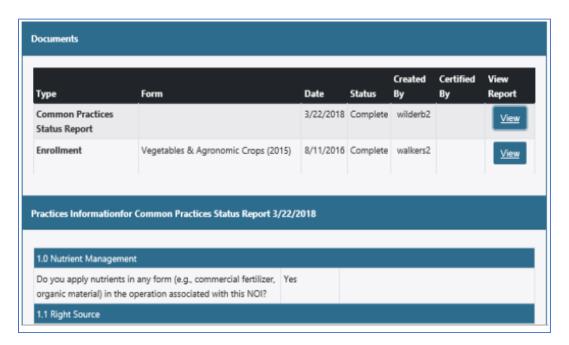

The buttons in the Documents list may be used to view the practices for a Document (View).

# 7. My Profile

Clicking the "My Profile" option allows you to view and update your user profile (contact) information. This does not change the producer information associated with an NOI.

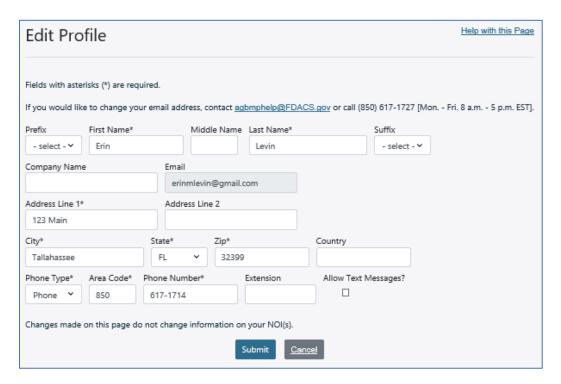

If you make a change and click Submit, a confirmation message will be displayed.

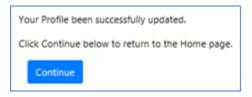

Clicking Continue will display the Home page.

# 8. Change Password

This page allows the user to change their password.

The user must know their current password to change their password.

Enter the current password into the "Current Password" box.

Enter the new password in the "New Password" and "Re-enter New Password" boxes.

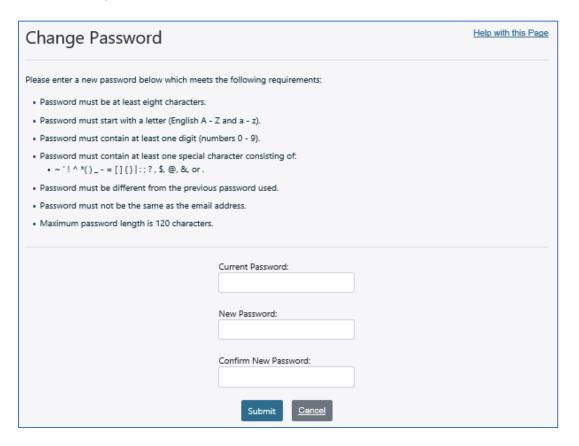

If the password information is entered and Submit is clicked, a confirmation message will be displayed.

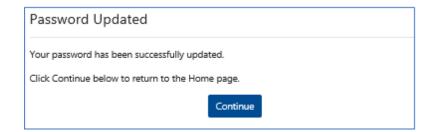

When Continue is clicked the Home page will be displayed.